## V. Jak pogrubić i wydłużyć rzęsy na zdjęciu ?

W tej poradzie dowiecie się, jak za pomocą efektów w programie Photoshop pogrubić i wydłużyć rzesy na zdjęciu, tak aby oczy nadal wyglądały naturalnie.

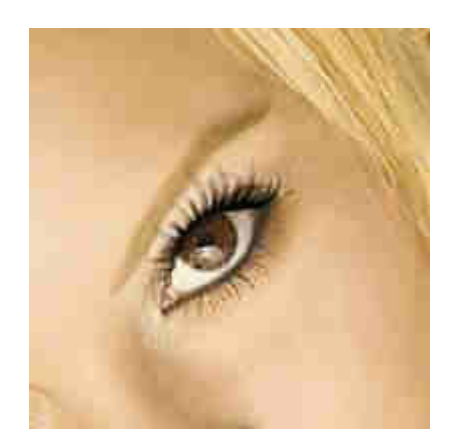

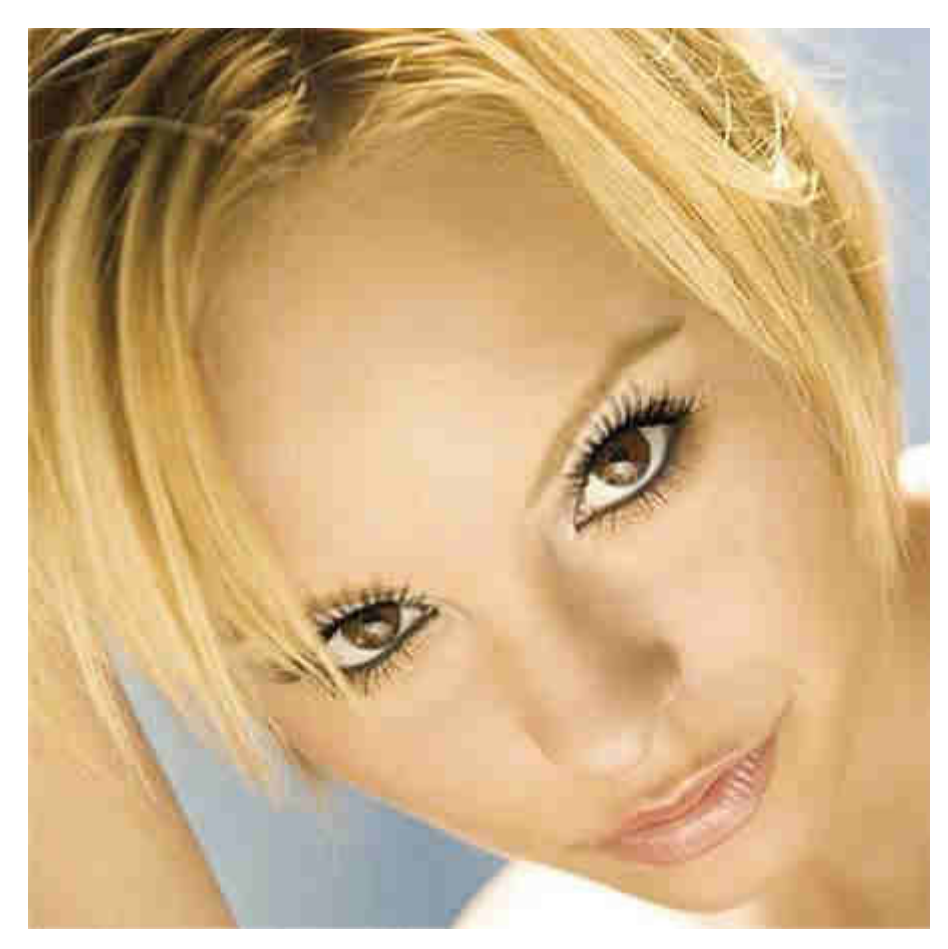

1. Otwieramy zdjęcie w programie Photoshop.

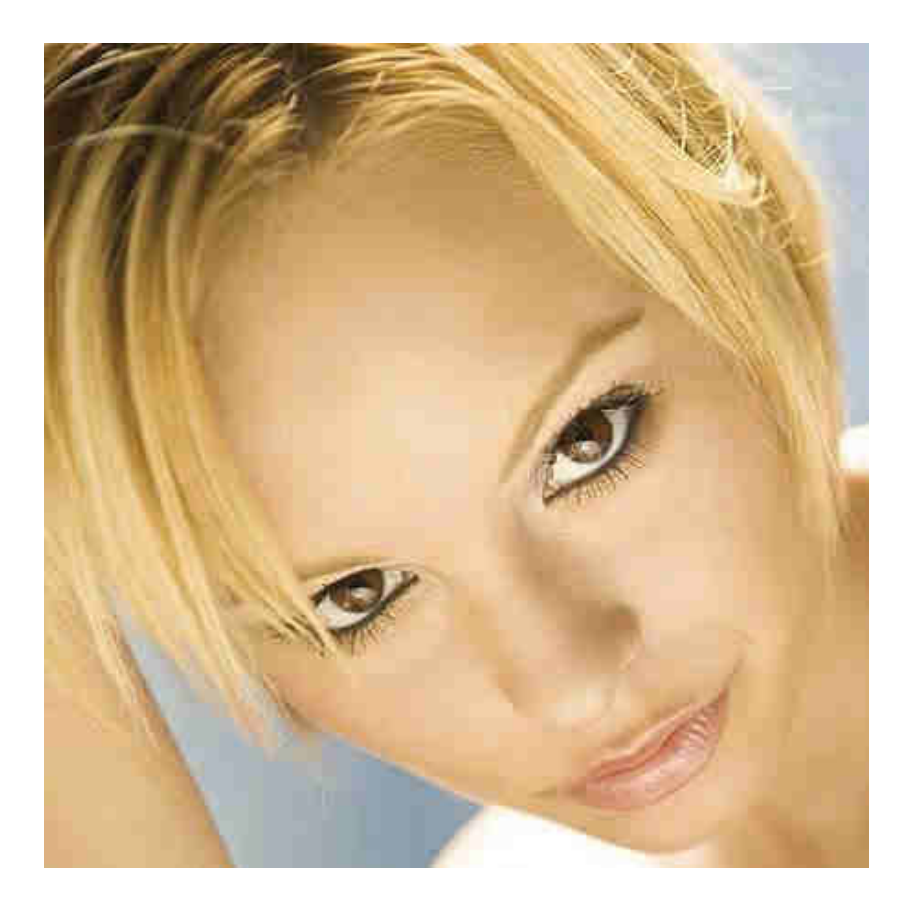

**2.** Jeżeli głowa jest przekrzywiona, wówczas wchodzimy w **Edytuj (Edit)** > Free\_Transform i ustawiamy zdjęcie tak aby twarz była w pionie.

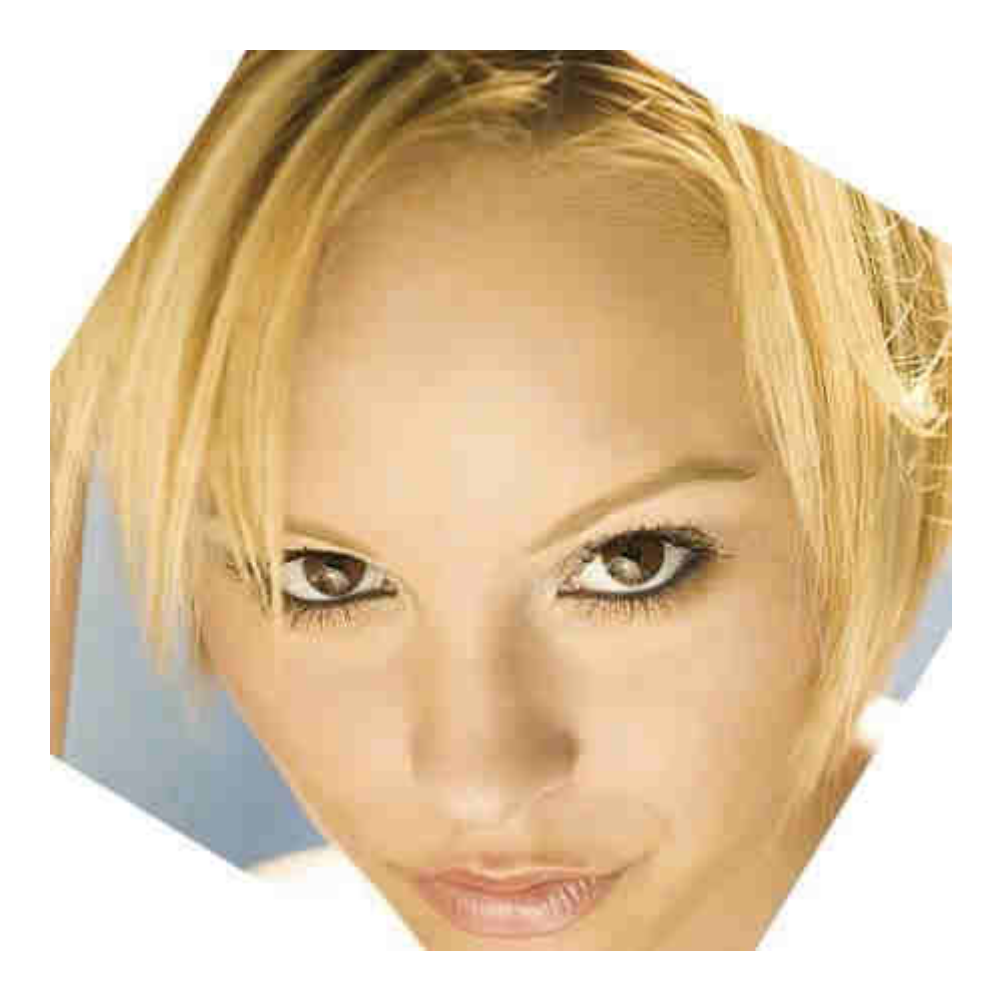

**3.** Tworzymy nową warstwę, na której będziemy nakładać rzęsę. Każda rzęsa musi być wykonana na oddzielnej warstwie.

4. Z palety narzędzi wybieramy Brush\_Tool. Spośród pędzli wybieramy kształt rzęs, który bedziemy nakładać. (Jeżeli wśród pędzli nie posiadacie SS-eyelashes to należy je pobrać, a następnie wkleić je do katalogu z pędzlami **Adobe\Photoshop\Presets\Brushes**.) Kolor Foreground wybieramy czarny, a właściwości pędzela ustawiamy, jak na ilustracji poniżej:

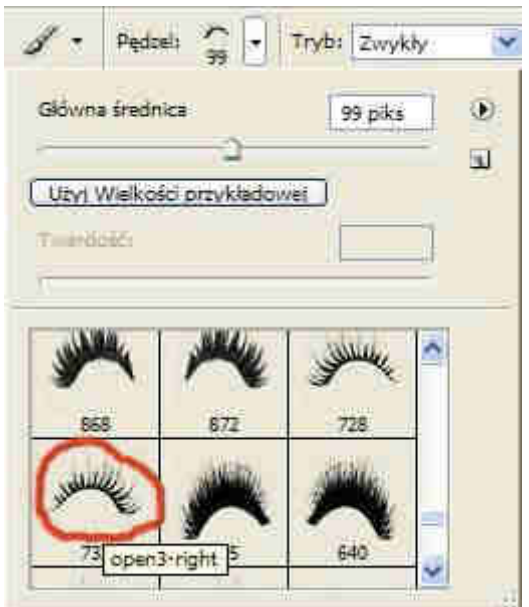

**5.** Nasz pędzel ma teraz kształt rzęsy. Może być on niewidoczny bo jest za duży. Aby go zmniejszyć naciskamy na klawiaturze [. Następnie nakładamy kształt w odpowiednim miejscu.

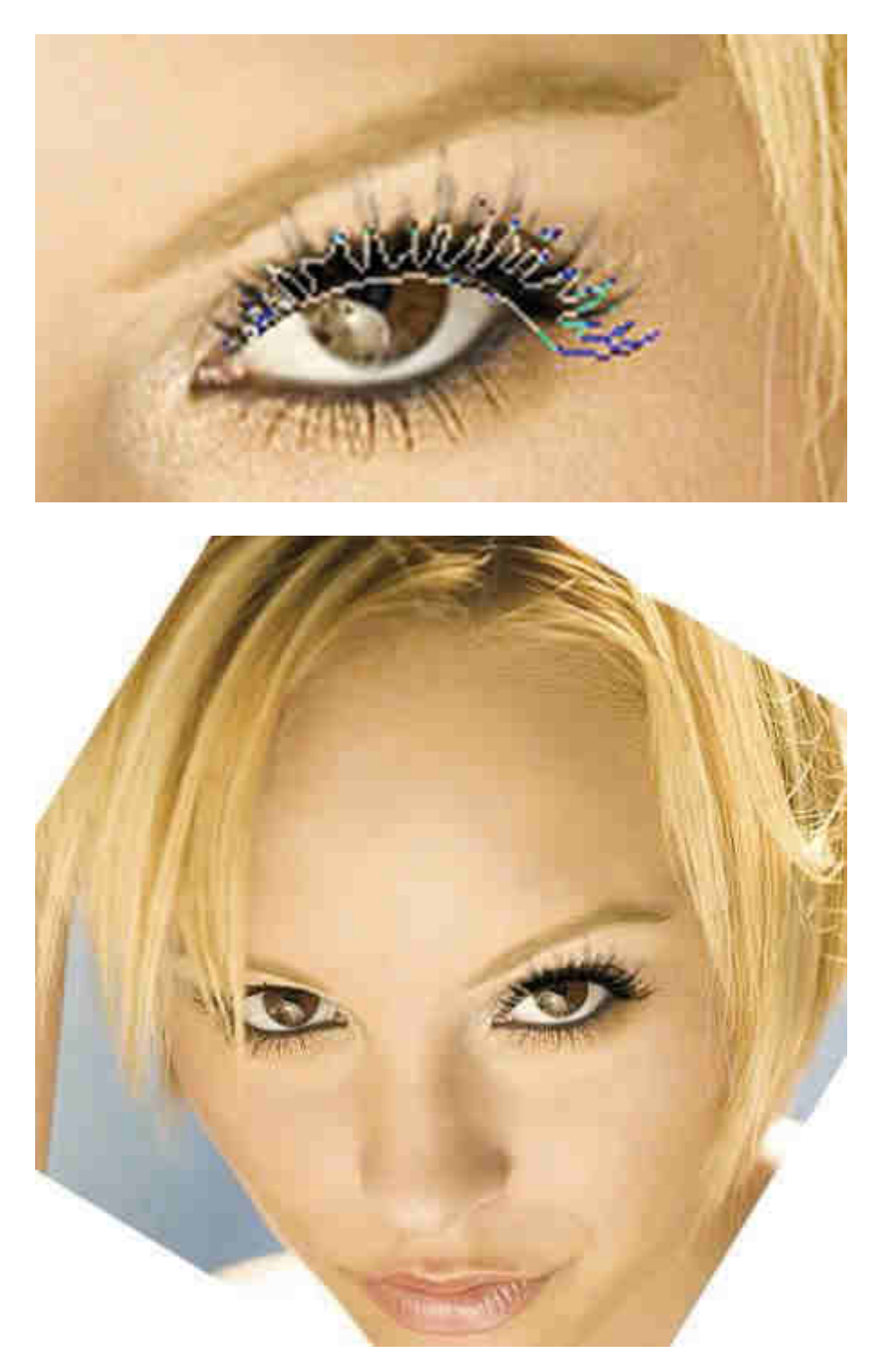

6. Jeżeli niedokładnie przylega do oka ,wówczas wchodzimy w Edytuj (Edit) > **Free\_Transform** i dopasowujemy.

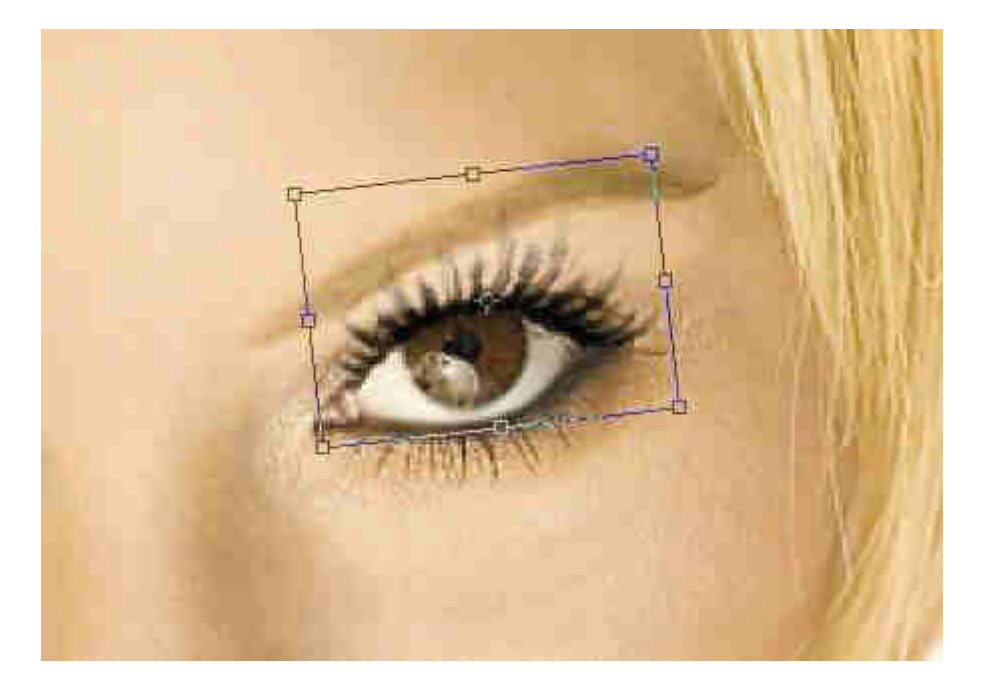

7. Tworzymy nową warstwę i te same czynności powtarzamy od nowa. Z tą różnica, że teraz wybieramy pędzel pasujący do kształtu lewego oka. Można również dołożyć rzęsy na dolnych powiekach. Należy wtedy pamiętać ze każda z rzęs musi być zrobiona na nowej warstwie.

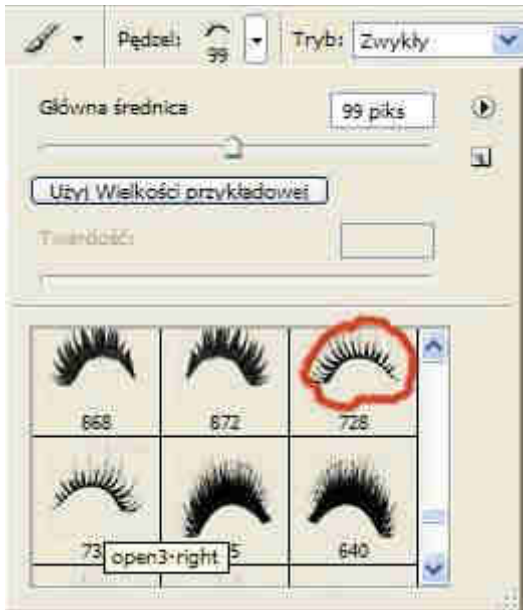

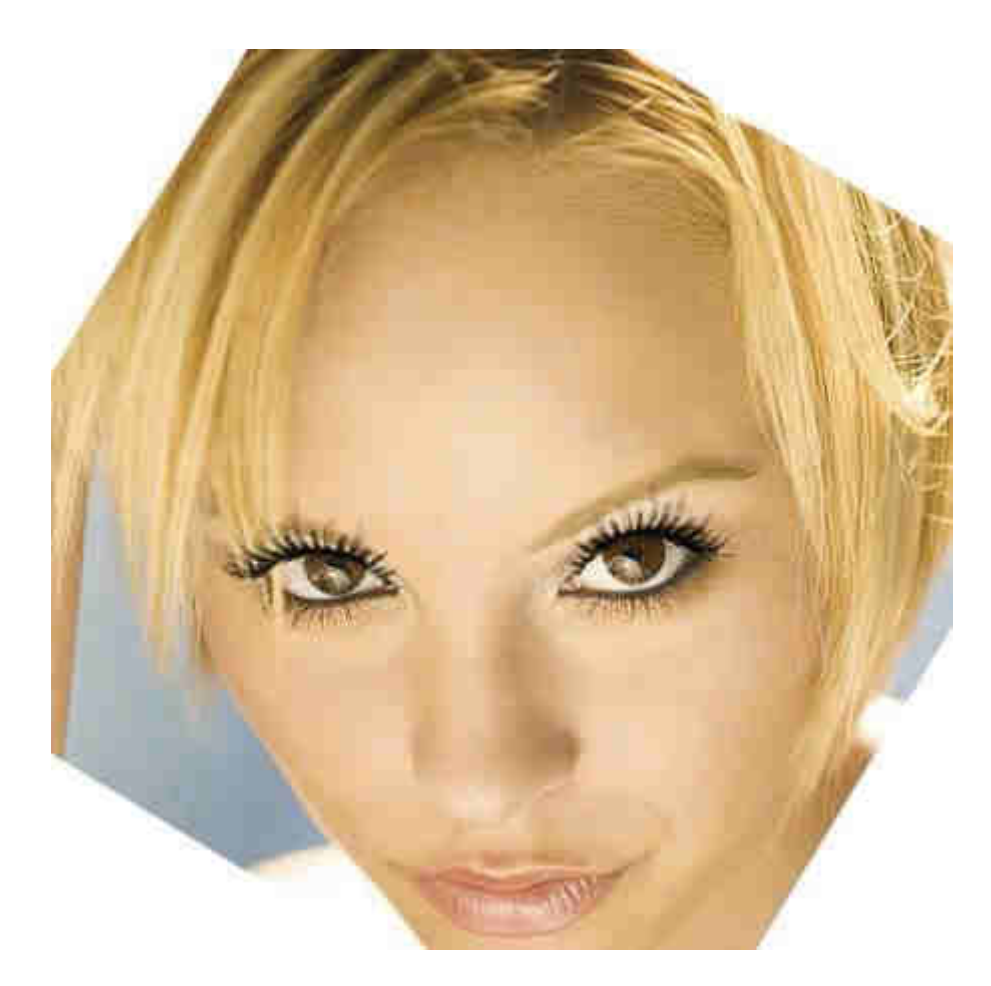

8. Jeżeli rzęsa w jakimś miejscu jest zbyt ciemna lub nie powinno jej tam być, wówczas wymazujemy ja z za pomocą narzędzia **Gumka (Eraser Tool)** 21. Krycie gumki należy ustawić na ok. 30%, a grubość pędzla gumki należy dobrać do wielkości oka.

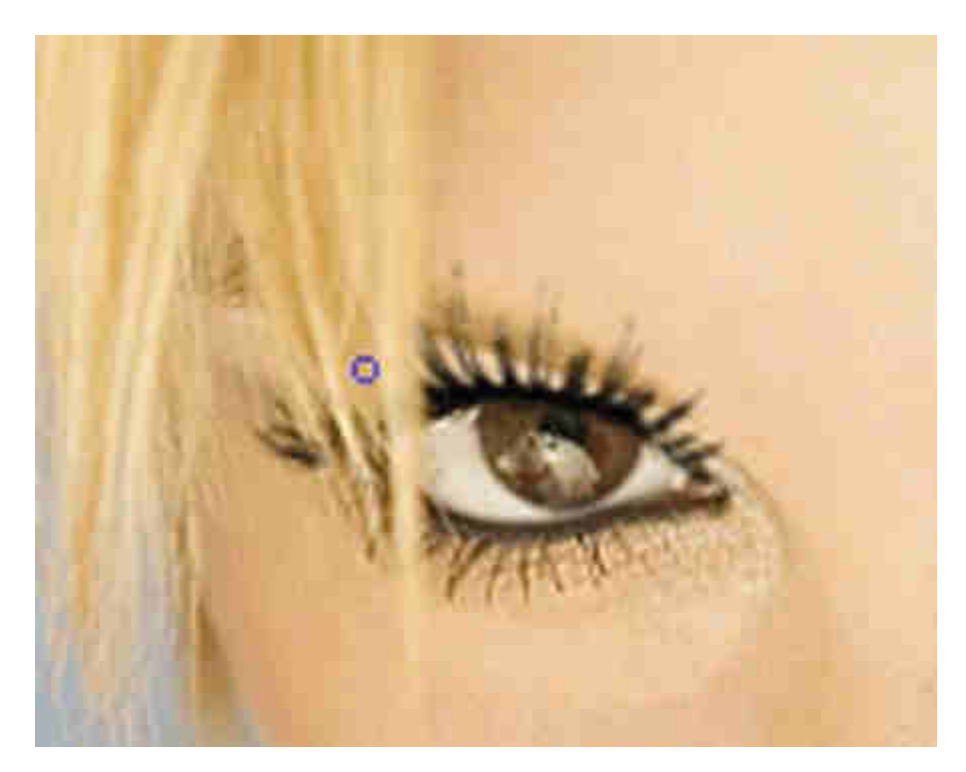

**9.** Na koniec musimy ustawić zdjęcie w oryginalnej pozycji. W tym celu najpierw należy złączyć wszystkie warstwy: Warstwa (Layer) > Spłaszcz obrazek (Flatten Image), a następnie wchodzimy w **Edytuj (Edit) > Free\_Transform**.

## **Efekt końcowy:**

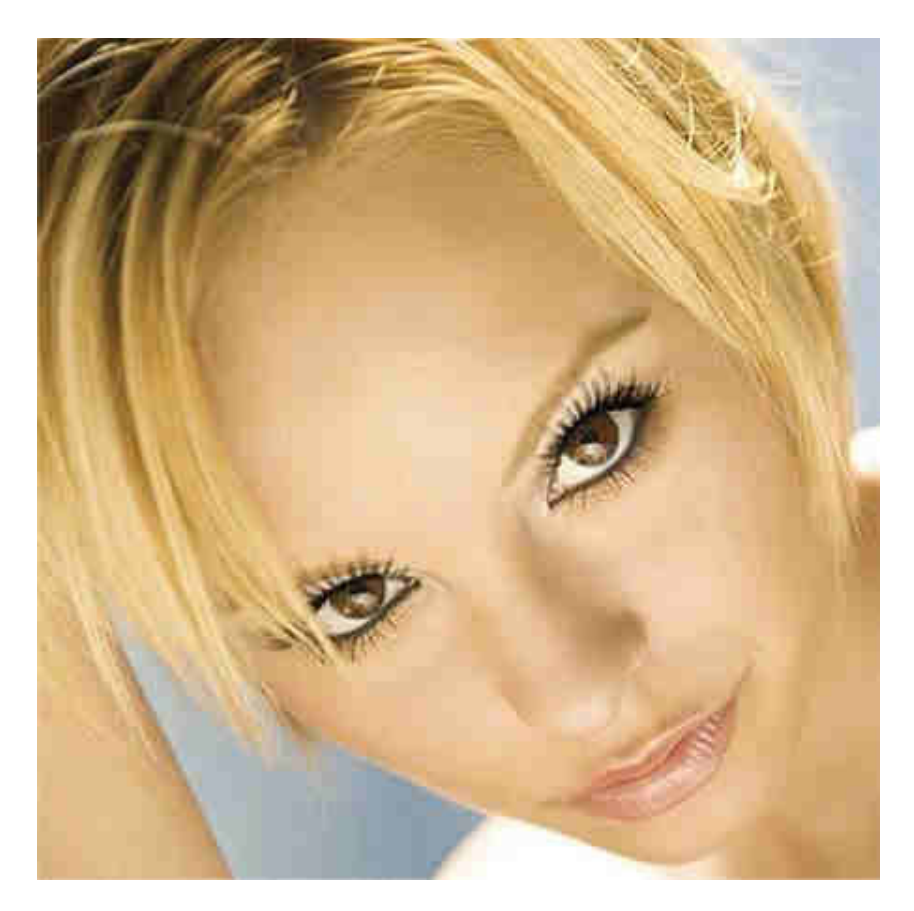